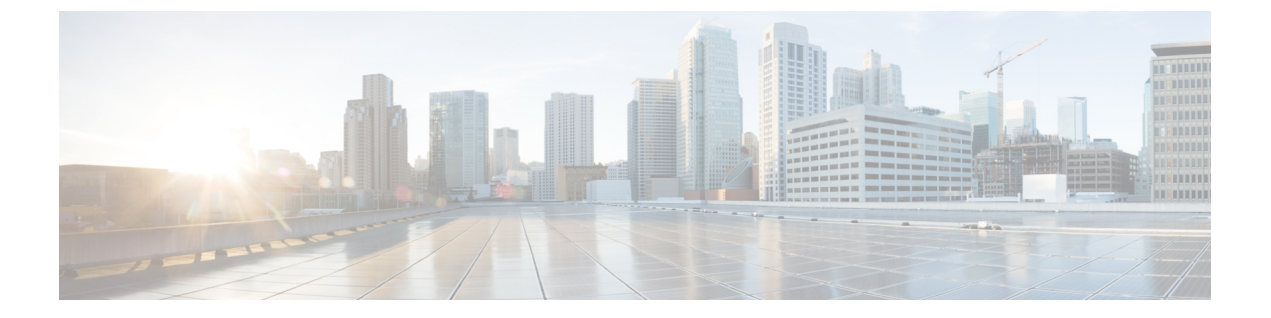

# **Nexus**ダッシュボードへの既存のクラスタ の移行

- Nexus ダッシュボードへの既存のクラスタの移行 (1ページ)
- 前提条件とガイドライン (1 ページ)
- 既存のクラスタ設定のバックアップ (3 ページ)
- 新しいクラスタを展開して構成を復元する (5 ページ)

## **Nexus** ダッシュボードへの既存のクラスタの移行

リリース 3.2 (1) 以降、マルチサイト オーケストレータ は Cisco Nexus ダッシュボードのアプ リケーションとして展開する必要があります。以前サポートされていたVMwareESX仮想アプ ライアンスおよび Cisco Application Services Engine フォームファクタのサポートは廃止されま した。

次のサブセクションでは、VMware ESX VM または Cisco アプリケーション サービス エンジン に導入されている既存の Cisco マルチサイト オーケストレータを Cisco Nexus ダッシュボード に移行する方法について説明します。

すでに Cisco Nexus ダッシュボードで MSO クラスタを展開している場合は、代わりに [概要](cisco-multi-site-deployment-guide-321_chapter8.pdf#nameddest=unique_46) に 記載されている手順に従ってください。

### 前提条件とガイドライン

新しいプラットフォームは、クラスタリングとインフラストラクチャ、サイト管理、および ユーザー管理の実装方法が大きく異なるため、移行プロセスでは、新しいNexusダッシュボー ドプラットフォームを並行展開することと、既存の Multi-Site Orchestrator (MSO)クラスタ から現在の設定データベースを手動で転送することが必要になります。

既存のクラスタを Nexus ダッシュボードに移行する前には、次の作業を実行します。

- 最初に、*Cisco Nexus Dashboard [Deployment](https://www.cisco.com/c/en/us/td/docs/dcn/nd/2x/deployment/cisco-nexus-dashboard-deployment-guide-2x.html) Guide* およびこのドキュメントの[マルチサイト](cisco-multi-site-deployment-guide-321_chapter2.pdf#nameddest=unique_4) [オーケストレータを展開章](cisco-multi-site-deployment-guide-321_chapter2.pdf#nameddest=unique_4)で説明されている、Nexus Dashboard プラットフォームおよび 全体的な導入の概要とガイドラインを理解しておいてください。
- 現在の MSO クラスタが正常であることを確認します。

構成のバックアップを作成する時に使用します。そして、Nexus Dashboard 内の新しく展 開した MSO アプリケーション内にインポートします。

•ファブリックが Cisco APIC リリース 4.2(4)以降にアップグレードされていることを確 認してください。

サイト管理は、MSO UI から、リリース 4.2(6)以降をサポートする Nexus ダッシュボー ド共通サイト管理に移動しました。ファブリックのアップグレードの詳細については、 *Cisco APIC [Installation,](https://www.cisco.com/c/en/us/td/docs/switches/datacenter/aci/apic/sw/all/apic-installation-upgrade-downgrade/Cisco-APIC-Installation-Upgrade-Downgrade-Guide.html) Upgrade, and Downgrade Guide* を参照してください。

• *Cisco Nexus* [ダッシュボード導入ガイドの](https://www.cisco.com/c/en/us/td/docs/dcn/nd/2x/deployment/cisco-nexus-dashboard-deployment-guide-2x.html)説明に従って、新しい Nexus ダッシュボード ク ラスタを導入し、ファブリック接続を設定します。

Nexus Dashboard へのアップグレードを計画している MSO アプリケーションを含む既存の アプリケーション サービス エンジン クラスタがある場合は、最初に、そこで実行されて いる MSO アプリケーションを無効にしてアンインストールする必要があります。次に、 *Cisco Nexus* [ダッシュボード導入ガイドの](https://www.cisco.com/c/en/us/td/docs/dcn/nd/2x/deployment/cisco-nexus-dashboard-deployment-guide-2x.html)説明に従って、クラスタを Nexus ダッシュボー ドにアップグレードできます。

• マルチサイト [オーケストレータを展開](cisco-multi-site-deployment-guide-321_chapter2.pdf#nameddest=unique_4)の説明に従って、Nexus ダッシュボードに MSO ア プリケーションをインストールします。

同じ Nexus ダッシュボード クラスタで複数のアプリケーションを共同ホストすることを 計画している場合は、クラスタ サイズがファブリック サイズとアプリケーション数に基 づいて適切にスケーリングされていることを確認する必要があります。Cisco [Nexus](https://www.cisco.com/c/dam/en/us/td/docs/dcn/tools/nd-sizing/index.html) ダッ シュボード [キャパシティ](https://www.cisco.com/c/dam/en/us/td/docs/dcn/tools/nd-sizing/index.html) プランニング ツールは、特定のユース ケースに必要なクラスタ サイズを提供できます。MSO アプリケーションの付属をサポートするためにクラスタを 拡張する必要がある場合は、追加のワーカーノードの展開について、*[CiscoNexus](https://www.cisco.com/c/en/us/td/docs/dcn/nd/2x/user-guide/cisco-nexus-dashboard-user-guide-2x.html)*ダッシュ ボード [ユーザー](https://www.cisco.com/c/en/us/td/docs/dcn/nd/2x/user-guide/cisco-nexus-dashboard-user-guide-2x.html) ガイドを参照してください。

• MSO アプリケーションから管理したいすべてのサイトが Nexus ダッシュボードに組み込 まれていることを確認してください。

サイト管理は、MSO UI から Nexus ダッシュボードの共通サイト管理に移動されました。 したがって[、サイトの追加と削除](cisco-multi-site-deployment-guide-321_chapter4.pdf#nameddest=unique_22)に説明されているように、既存の設定を新しいクラスタ に移行する前に、同じサイトと Nexusダッシュボードと同じ名前を使用して GUI にオン ボードする必要があります。バックアップに存在するサイトがNexusダッシュボードに存 在しない場合、復元は失敗し、[復元前チェックに失敗しました(Pre-restore check failed)] というエラー メッセージが表示されます。

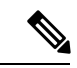

Nexusダッシュボードにサイトを追加した後は、MSOアプリケー ションでそれらを[管理対象 (Managed) 」に設定しないでください。 バックアップから設定を復元すると、サイトの管理が自動的に有 効になります。 (注)

• MSO で構成したすべてのリモート ユーザーが Nexus ダッシュボードに追加されているこ とを確認します。

ユーザー管理は、MSO UI から Nexus ダッシュボードの共通ユーザー管理に移動されまし た。そのため、*Cisco Nexus [Dashboard](https://www.cisco.com/c/en/us/td/docs/dcn/nd/2x/user-guide/cisco-nexus-dashboard-user-guide-2x.html) User Guide* の説明に従って、同じリモート ユーザー と認証サーバーを Nexus ダッシュボードに追加する必要があります。

管理者が以前に MSO で直接設定したローカル ユーザーは、既存の設定バックアップをイ ンポートすると、Nexus ダッシュボードに自動的に追加されます。

#### 既存のクラスタ設定のバックアップ

この項では、既存のクラスタの設定をバックアップする方法について説明します。

ステップ **1** 既存の展開設定をバックアップします。

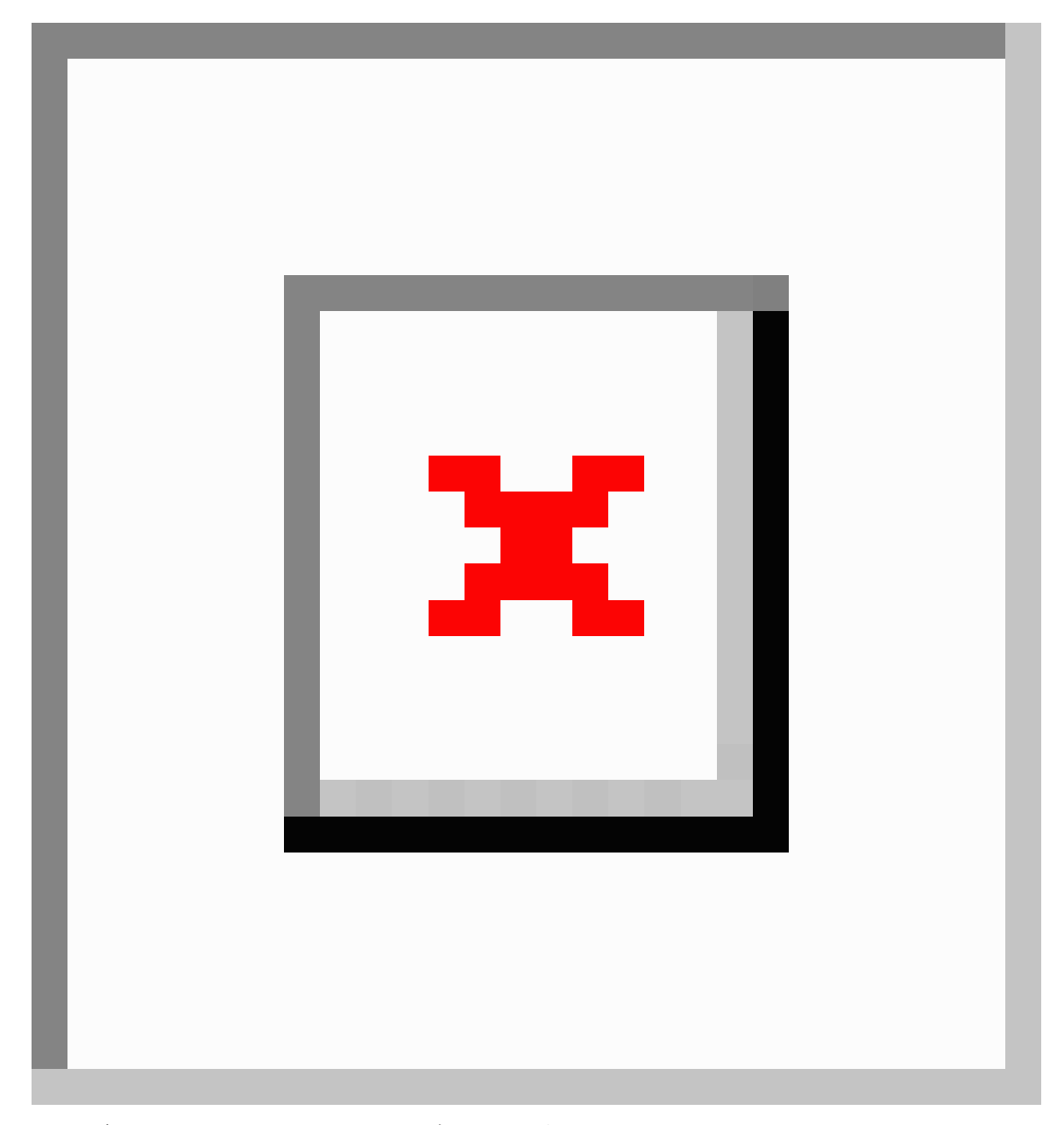

- a) 既存の Multi-Site Orchestrator にログインします。
- b) 左側のナビゲーション ペインで、**[**操作 **(Operations)]** > **[**バックアップと復元 **(Backups & Restore)]**を選 択します。
- c) メイン ウィンドウ ペインで、**[**新規バックアップ **(New Backup)]** をクリックします。

**[**新規バックアップ **(New Backup)]** ウィンドウが開きます。

d) **[**名前 **(Name)]** フィールドに、バックアップ ファイルの名前を入力します。 名前には、最大10文字の英数字を使用できますが、スペースまたはアンダースコア()は使用できま せん。

e) **[**バックアップの場所 **(Bacjup Location)]**を選択します。

バックアップファイルは、Orchestrator ノードにローカルに保存するか、またはリモート ロケーション にエクスポートすることができます。リモート ロケーションへのバックアップを選択した場合は、リ モート ロケーションがすでに MSO で構成されている必要があることに注意してください。

バックアップ ファイルをローカルに保存する場合は、**[**ローカル **(Local)]** を選択します。

それ以外で、バックアップ ファイルをリモートの場所に保存するには、**[**リモート **(Remote)]** を選択し て次の情報を入力します。

- **[**リモート ロケーション **(Remote location)]** ドロップダウンメニューから、リモート ロケーション を選択します。
- **[**リモートパス **(Remote Path)]** では、デフォルトのターゲット ディレクトリのままにするか、また はパスにサブディレクトリを追加することができます。ただし、ディレクトリはデフォルトの設 定済みパスの下にある必要があり、すでにリモート サーバで作成されている必要があります。
- f) **[**保存(**Save**)**]** をクリックして、バックアップを作成します。
- ステップ **2** 既存のオーケストレータからバックアップファイルをコピーします。

リモート ロケーションを使用してバックアップを作成した場合は、この手順をスキップできます。

<u>メインウィンドウで、ダウンロードするバックアップの隣のアクション(Ⅰ</u>)アイコンをクリックし、[ダ ウンロード **(Download)]** を選択します。これにより、バックアップ ファイルがシステムにダウンロードさ れます。

#### 新しいクラスタを展開して構成を復元する

ここでは、以前の設定を復元するために使用する、新しい Nexus ダッシュボード クラスタと MSO アプリケーションを展開して設定する方法について説明します。

ステップ **1** 既存の Multi-Site Orchestrator クラスタを接続解除します。

新しいクラスタが展開され、構成が復元されるまで、既存の MSO クラスタを保持することをお勧めしま す。

ステップ **2** 新しい Nexus ダッシュボード クラスタが稼働中であり、MSO アプリケーションがインストールされてい ることを確認します。

> MSOアプリケーションは、新規インストールで、サイトまたはポリシーの設定を変更していないものであ ることが必要です。

ステップ **3** Nexus Dashboard の GUI にログインします。

ステップ **4** すべてのサイトが Nexus ダッシュボードにオンボードされていることを確認します。

バックアップを復元すると、MSOは、バックアップ内のすべてのサイトが、一致するサイト名とタイプで Nexus ダッシュボードに存在することを検証します。検証が失敗した場合、たとえば、Nexus Dashboardで サイトがオンボードされていない場合、設定の復元は失敗します。再試行の前にサイトをオンボードする 必要があります。オンボーディングサイトについては、[サイトの追加と削除](cisco-multi-site-deployment-guide-321_chapter4.pdf#nameddest=unique_22) を参照してください。

ステップ **5** 新しい Nexus Dashboardに展開されたオーケストレータ クラスタにバックアップ ファイルをインポートし ます。

バックアップをローカルに保存した場合は、ファイルをインポートするだけです:

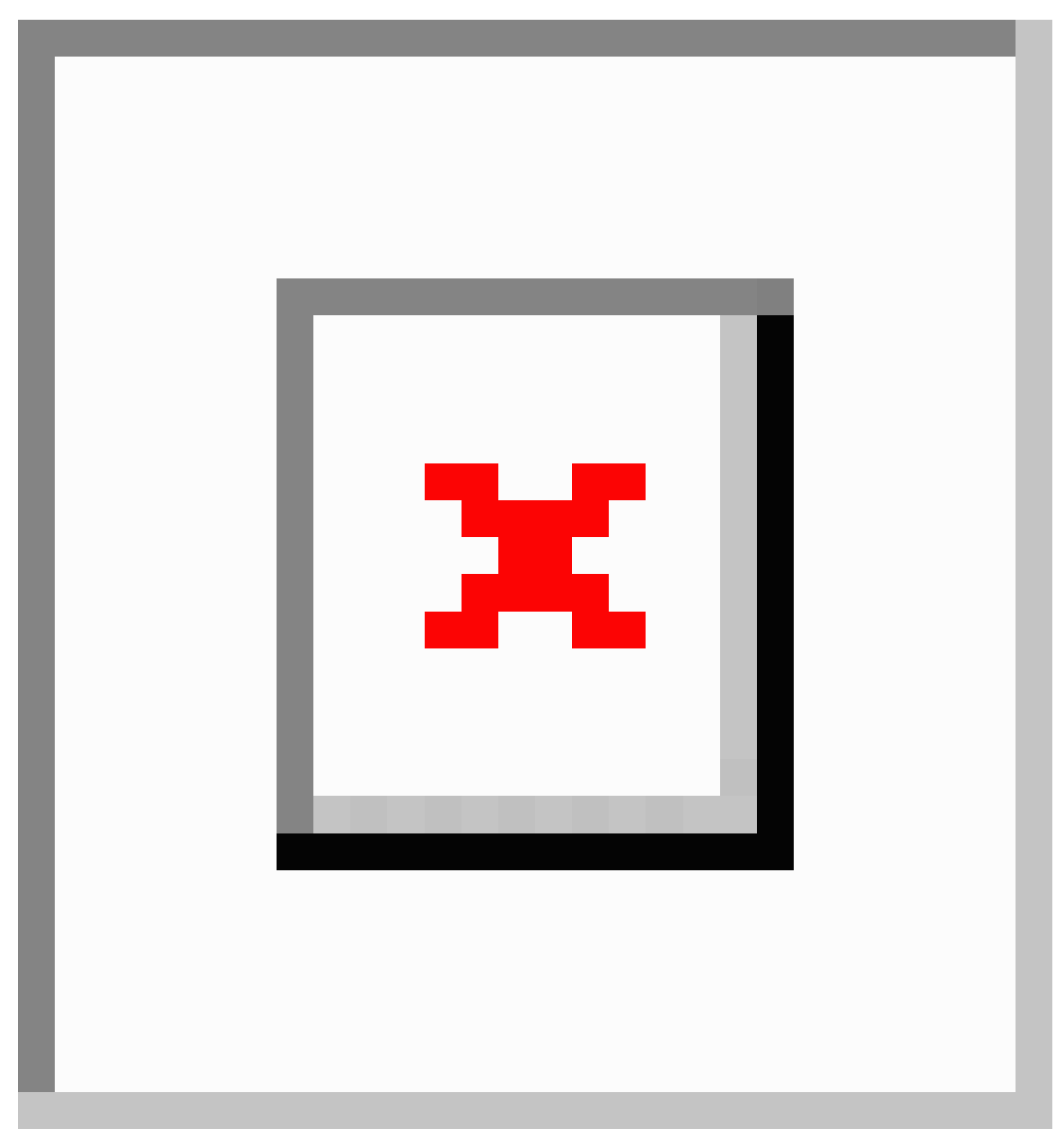

a) 新しいマルチサイト オーケストレータ アプリケーションを開きます。

- b) 左側のナビゲーション ペインで、**[**操作 **(Operations)]** > **[**バックアップと復元 **(Backups & Restore)]**を選 択します。
- c) メイン ウィンドウで、[インポート **(Import)**] をクリックします。
- d) 開いた [ファイルからのインポート **(Import from file)**] ウィンドウで、[ファイルを選択 **(Select File)**] を 選択して、インポートするバックアップ ファイルを選択します。 バックアップのインポートは、[バックアップ **(Backups)**] ページに表示されたバックアップのリストに

それを追加します。

バックアップをリモートの場所に保存した場合は、そのリモートの場所を新しいマルチサイトオーケスト レータに追加します。

- a) 新しい マルチサイト オーケストレータ アプリケーションを開きます。
- b) 左側のナビゲーション ペインで、**[**管理(**Admin**)**]** > **[**リモート ロケーション(**Remote Locations**)**]** を選択します。
- c) メイン ウィンドウの右上隅で、[リモート ロケーションの追加 **(Add Remote Location)**] をクリックしま す。

[新規リモート ロケーションの追加 **(Add New Remote Location)**] 画面が表示されます。

- d) 古いオーケストレータで使用したのと同じ情報をリモート ロケーションに提供します。
- e) [保存 **(Save)**] を使用して、リモート サーバを追加します。

ステップ **6** 設定を復元します。

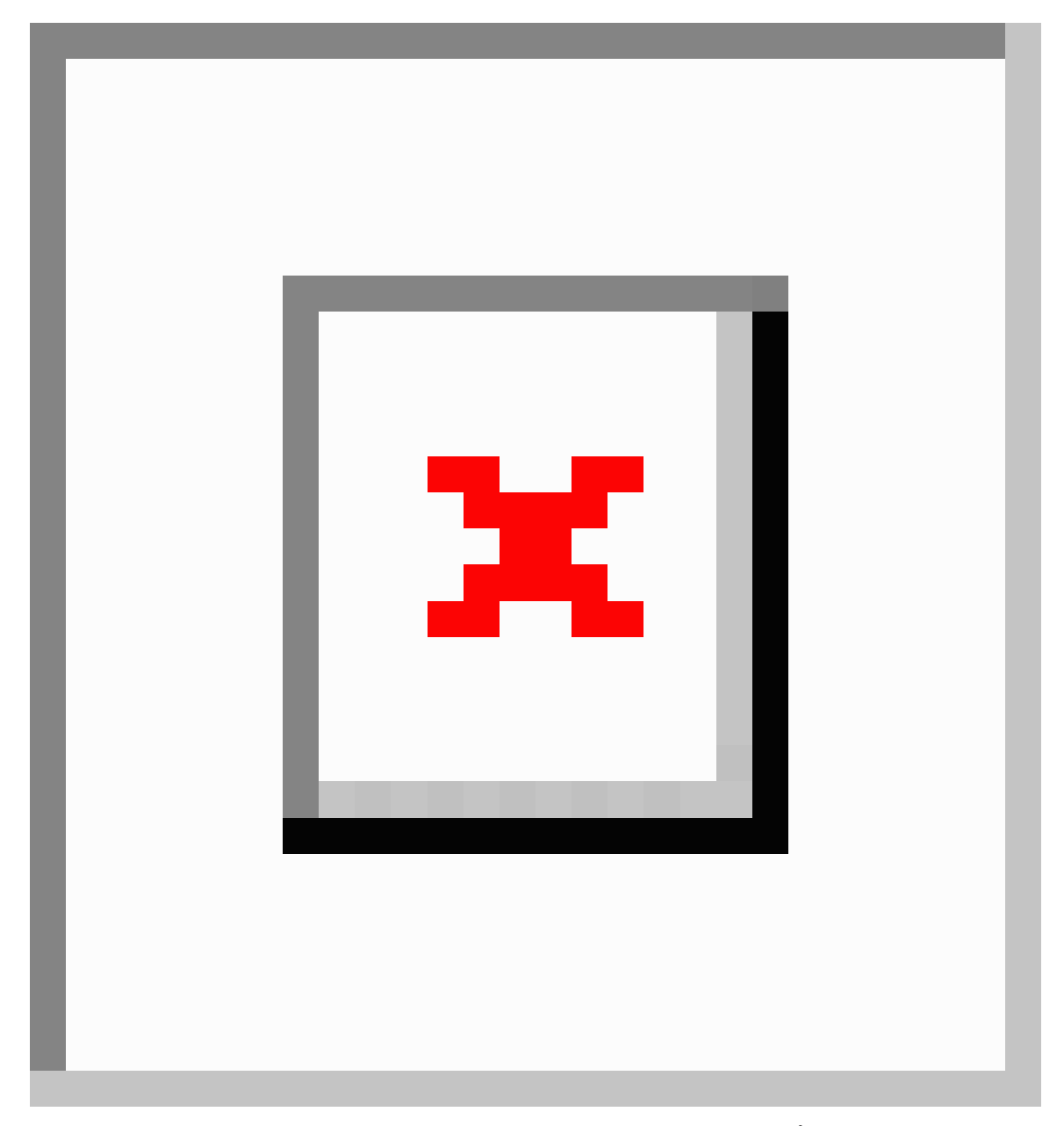

- a) 左のナビゲーション メニューから**[**管理者(**Admin**)**]** > **[**バックアップ(**Backups**)**]**を選択します。
- b) メイン ウィンドウで、復元するバックアップの隣のアクション (図) アイコンをクリックし、[この バックアップにロールバック **(Rollback to this backup)]** を選択します。
- c) **[**はい **(Yes)]** をクリックして、選択したバックアップを復元することを確認します。

設定が復元されると、以前 MSO で管理され、Nexus ダッシュボードにオンボードされていたサイト の、GUI での MSO 管理が有効になります。設定のバックアップに Nexus ダッシュボードにオンボード されていないサイトが含まれている場合、バックアップの復元は Pre-restore check failed エラーで 失敗します。欠落しているサイトをオンボードした後に手順を繰り返す必要があります。

設定をインポートして復元すると、いくつかのサービスが再起動されます。

翻訳について

このドキュメントは、米国シスコ発行ドキュメントの参考和訳です。リンク情報につきましては 、日本語版掲載時点で、英語版にアップデートがあり、リンク先のページが移動/変更されている 場合がありますことをご了承ください。あくまでも参考和訳となりますので、正式な内容につい ては米国サイトのドキュメントを参照ください。